EarthSense ESM1

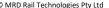

# **ESM1 User Manual**

# **ESM1-A AC Power Supply ESM1-B DC Power Supply**

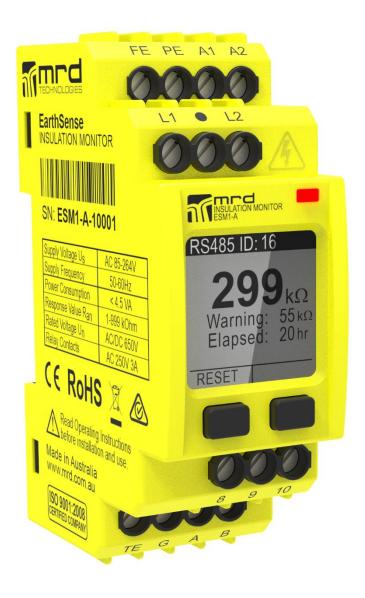

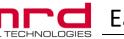

# EarthSense ESM1

ESM1 User Manual v1.9.docx © MRD Rail Technologies Pty Ltd 05/03/2021

| Technical Support |                                                         |                               |  |  |
|-------------------|---------------------------------------------------------|-------------------------------|--|--|
| Manufacturer      | MRD Rail Technologie                                    | MRD Rail Technologies Pty Ltd |  |  |
| Address           | 235 South St, Clevelar                                  | nd. QLD. 4157                 |  |  |
| Telephone         | +61 7 3821 5151                                         |                               |  |  |
| Email             | support@mrd.com.au                                      | I                             |  |  |
| Web               | www.mrd.com.au                                          |                               |  |  |
| Downloads         | User Manual                                             | www.mrd.com.au/dl/esm1–UM.pdf |  |  |
|                   | Datasheet www.mrd.com.au/dl/esm1-DS.pdf                 |                               |  |  |
|                   | Installation Guide <u>www.mrd.com.au/dl/esm1-IG.pdf</u> |                               |  |  |
|                   | Wiring Diagram                                          | www.mrd.com.au\dl\001.pdf     |  |  |

#### EarthSense™ ESM1 User Manual

MRD provides the embedded software described in this manual under license agreement: it may be used only in accordance with the terms of that agreement.

#### **Trademarks**

The MRD logo is registered trademark of MRD Rail Technologies Pty Ltd.

All other trademarks or registered marks in this manual belong to their respective holders.

#### Disclaimer

Information in this document is subject to change without notice and does not represent a commitment on the part of MRD Rail Technologies Pty Ltd.

MRD provides this document as is, without warranty of any kind, expressed or implied, including, but not limited to, its particular purpose. MRD reserves the right to make improvements and/or changes to this manual, or to the products and/or the programs described in this manual, at any time.

MRD intends that the Information in this manual is accurate and reliable. However, MRD assumes no responsibility for its use, or for any infringements on the rights of third parties that may result from its use. This manual, and the product it relates to, might include unintentional technical or typographical errors. From time to time, MRD corrects such errors, and these changes are included in the latest version.

#### **Copyright Notice**

© 2017 MRD Rail Technologies Pty Ltd. All rights reserved.

#### Conventions used in this document

Operation instruction sequences are in the form:

#### XXXX>xxxx>yyyy>

- XXXX is a Button Press (XXXX is the on-screen button label)
- xxxx & yyyy are Menu items selected using ▼ & ►

Multi-row screen shots are sequenced as shown at right.

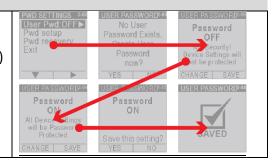

www.mrd.com.au

EarthSense ESM1

# **Table of Contents**

| 1. | IIV I | KUDUCTION                                           | 4  |
|----|-------|-----------------------------------------------------|----|
| 2. | PRC   | DDUCT DESCRIPTION                                   |    |
|    | 2.1   | Insulation Monitoring                               |    |
|    | 2.2   | Application notes                                   |    |
|    | 2.3   | External Communications/Activations                 |    |
|    | 2.4   | Notes on Trip Delay, Hysteresis and Automatic Reset |    |
|    | 2.5   | User Authentication                                 |    |
|    | 2.6   | Insulation Resistance- Principle of Measurement     |    |
| 3. | BAS   | SIC INSTALLATION                                    | 7  |
|    | 3.1   | Installation Notes                                  |    |
|    | 3.2   | Required Connections                                |    |
|    | 3.3   | Optional Connections                                | 8  |
|    | 3.4   | AC Bus Connection Diagram ESM1-001                  | 8  |
|    | 3.5   | DC Bus Connection Diagram ESM1-001                  | 8  |
| 4. | SET   | UP AND OPERATION                                    | 9  |
|    | 4.1   | Interface                                           | 9  |
|    | 4.2   | Self-test                                           | 11 |
|    | 4.3   | Passwords (Authentication)                          | 12 |
|    | 4.4   | Warning Settings                                    | 13 |
|    | 4.5   | Alarm Settings                                      | 14 |
|    | 4.6   | Relay States                                        | 15 |
|    | 4.7   | RS485 Communication                                 | 15 |
| 5. | RS4   | 85 COMMUNICATIONS                                   | 16 |
|    | 5.1   | MODBUS Protocols                                    | 16 |
|    | 5.2   | Connection diagram                                  | 17 |
| 6. | APP   | PENDICES                                            | 18 |
|    | A1    | Technical Datasheet                                 | 19 |
|    | A2    | Warranty                                            | 20 |
|    | А3    | Wiring Diagrams                                     | 21 |

## 1. Introduction

This document provides information on the specification, application, installation and operation of the EarthSense ESM1 Insulation Resistance Monitor.

EarthSense ESM1

There are two ESM1 variants, identical other than power supply requirements

- ESM1-A AC Power Required (85-264 Volts AC, 50-60Hz)
- ESM1-B DC Power required (9.6-36 Volts)

# 2. PRODUCT DESCRIPTION

#### 2.1 Insulation Monitoring

The ESM1 monitors the Insulation Resistance (IR) of an attached circuit and alerts system operators if the IR falls below a userselected trip value for longer than a pre-set period. Alert devices are:

- On-screen display
- LED colour
- Relay operation to activate external equipment
- External communication using an RS485 connection.

There are two User selectable trip values, R<sub>AN1</sub> and R<sub>AN2</sub>, referred to as Warning and Alarm. The Warning value must always be greater than the Alarm. In the event of an alert, until Reset, the device will:

- Continue to monitor and display the current IR value
- Display the highest recorded alert State (Warning or Alarm)
- Display the lowest IR value recorded
- Count and Display the number of hours since alert started
- If the alert state continues beyond the Trip Delay period
  - Change LED colour
  - Activate Relay(s)

Warning and Alarm have the following settable parameters, available at all times except during self-test:

- Trip (Response) Value ( $k\Omega$ )
- Trip Delay (seconds)
- Relay Activated (1 or 2)
- Activated Relay State (Normally Open or Normally Closed)

Reset are done manually (on the device) or remotely (using RS485 or a connected reset switch), or the device can be configured to Auto-Reset if the IR increases above the Warning value.

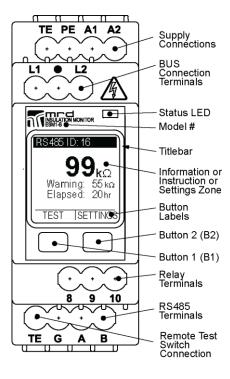

05/03/2021

EarthSense ESM1

#### 2.2 APPLICATION NOTES

The ESM 1 was designed to measure insulation resistance in IT Systems (isolated from earth). The ESM1 can be used in mixed AC/DC networks.

#### DO NOT CONNECT DEVICES IN PARALLEL!

The ESM1 generates adaptable square wave pulses at very low frequency, preventing disturbance earth capacitances and DC offset currents. Using 2 or more units on one bus bar will disrupt insulation resistance measurement.

The ESM1 can monitor many types of IT Systems. For applications not listed below, contact MRD for advice. Appendix 3 includes wiring diagrams for the following types of IT System:

- 2-wire DC
- 3-Wire DC
- 2 Wire AC
- 4 Wire AC
- 3 Wire AC

# 2.3 EXTERNAL COMMUNICATIONS/ACTIVATIONS

The ESM1 uses two relays, which can activate external devices such as buzzers and lights, or connect to PLCs.

The ESM1 uses a configurable RS485 connection for bi-directional communication. Parameters are:

- RS485 Identification Number (01-99)
- Baud rate (from Preset List)
- Parity (None, Even, Odd)

Sections 4.7, 5.1 and 5.2 provide guidance for RS485 connection and configuration.

EarthSense ESM1

# 2.4 Notes on Trip Delay, Hysteresis and Automatic Reset

Noise and small fluctuations may cause unprotected devices to respond in an undesirable manner, creating false alarms and possibly damaging the unit. In particular, noise near RAN might cause excessive tripping of Relays when Auto-Reset is enabled. ESM1 limits the effect of noise and small fluctuations in three ways.

#### 2.4.1 Variable Trip Delay

The Warning and Alarm activation is conditional on the Insulation resistance being below the trip value for up to 20 seconds. This reduces the number of false alerts.

#### 2.4.2 AutoReset.

Turn Auto-Reset OFF to cause Warnings and Alarms to latch until reset.

#### Hysteresis effect

A hysteresis effect is added to the ESM1, to stabilise responses following the latching of a Warning or Alarm. If AutoReset is ON, the hysteresis prevents excessive switching in noisy environments.

When latched, Insulation Resistance must rise by the greater of  $1k\Omega$  or 10% of  $R_{AN}$ , before RESET is permitted.

Increasing trip delays does not affect the exit time from Warning or Alarm states: this occurs immediately if the Insulation Resistance rises above the relevant hysteresis level. The diagram below shows the ESM1 response characteristic, assuming Trip Delays are zero.

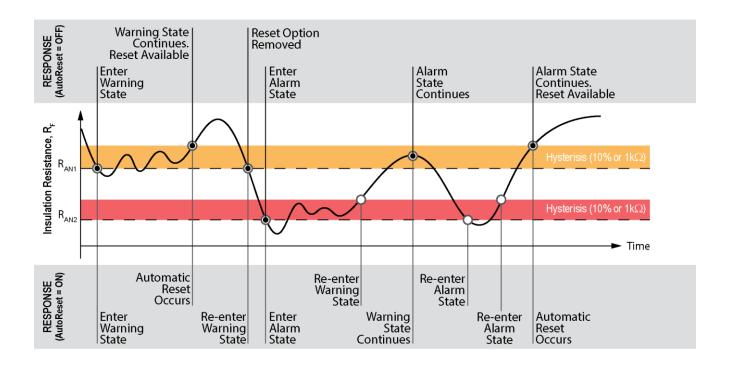

#### 2.5 USER AUTHENTICATION

The device uses two Passwords to authenticate users and control ability to change device Settings. Passwords are not required to view device status or current Settings. Authentication is optional. If Authentication is ON:

- The Factory Password is required to recover from a lost User Password.
- The User Password is required to change Device Settings. This password is User defined.

EarthSense ESM1

### 2.6 Insulation Resistance- Principle of Measurement

The ESM1 measures Insulation Resistance using the current measuring principle. The Equivalent Circuit is shown at right, where  $R_F$  = Insulation Resistance and  $R_i$  = Internal Impedance.

The ESM1 injects a polarity switching DC current into the attached Bus. Fault current is measured and used to calculate the Insulation Resistance ( $R_F$ ), as shown below. The Equivalent Circuit is shown at right.

$$R_F = \left(\frac{V_m}{I_m}\right) - R_i$$

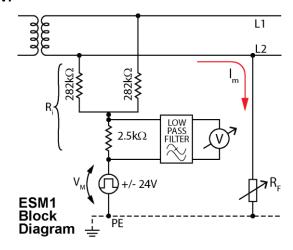

# 3. BASIC INSTALLATION

### 3.1 INSTALLATION NOTES

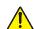

 Refer to ESM1 Installation Guide available at: www.mrd.com.au/dl/esm1-IG.pdf

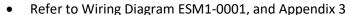

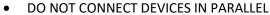

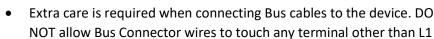

and L2: the device will be damaged

- MRD recommends that device is connected to de-activated bus
- Use appropriate Personal Protective Equipment when handling live connections
- The device snap fits to a standard 35mm DIN Rail 12

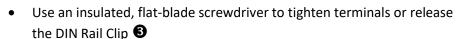

Tighten terminals to 0.5-0.6nm. Ensure all connections are tight before use

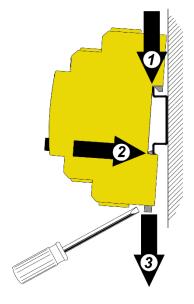

#### 3.2 REQUIRED CONNECTIONS

| Installation type | AC Bus DC Bus                                                      |                                                          |  |  |  |
|-------------------|--------------------------------------------------------------------|----------------------------------------------------------|--|--|--|
| Bus               | • Connect AC Bus to L1 and L2                                      | onnect AC Bus to L1 and L2 • Connect DC Bus to L1 and L2 |  |  |  |
| Earth             | Connect Earth to PE & TE using separate cables                     |                                                          |  |  |  |
|                   | Test Earth Connections                                             |                                                          |  |  |  |
| Power Supply      | Connect supply voltage to A1 & A2. DC supply must observe polarity |                                                          |  |  |  |
|                   | • Use an in-line 2A fuse                                           |                                                          |  |  |  |

EarthSense ESM1

### 3.3 **OPTIONAL CONNECTIONS**

| Test/Reset | Connect an external Test/Reset switch to terminal TR & G, if required                                                  |
|------------|----------------------------------------------------------------------------------------------------|
| Relays     | Connect Relay Activated External devices                                                                               |
|            | • Relay 1- Connect device to terminals K1 & 8, if required (maximum rating 3A @ 240V)                                  |
|            | Relay 2- Connect device to terminals K2 & 8, if required (maximum rating 3A @ 240V)                                    |
| RS485      | Connect RS485 Communications (Recommended: RS485 Shielded Twisted Pair cable, size AWG22 or AWG24)                     |
| Comm's     | Connect RS485 Cable to Terminals A & B                                                                                 |
|            | Connect RS485 shield to terminal G                                                                                     |
|            | Connect RS485 120Ω Termination Resistor if required                                                                    |
|            | See Section 6 for connection diagram                                                                                   |
| Test Earth | For safety, the ESM1 supports a test earth as well as the main earth. This allows for the earth continuity self-test   |
| (TE)       | (explained in section 4.2) to also monitor the earth connection to ensure all leakage measurements are accurate.       |
|            | This is the recommended setup to ensure a good earth connection.                                                       |
|            | To implement this, use a separate test earth stake, and connect to terminal TE. Connect the main earth to terminal PE. |

### 3.4 AC Bus Connection Diagram ESM1-001

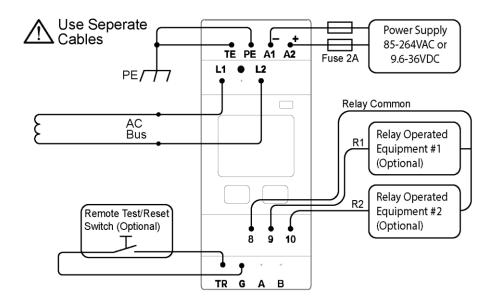

### 3.5 DC Bus Connection Diagram ESM1-001

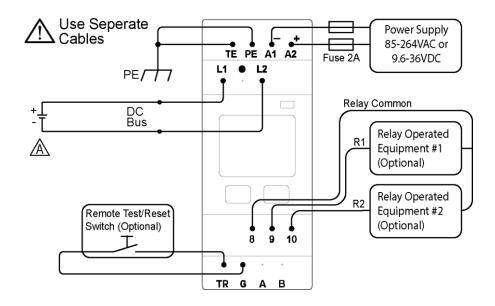

EarthSense ESM1

# 4. SETUP AND OPERATION

#### 4.1 INTERFACE

The ESM1 features a high-resolution, sunlight-readable LCD display, two buttons, and one tri-colour LED. Remote interfaces are also available using connected devices and or RS485 communications. Primary control uses the screen and buttons.

# Status LED Model# Titlebar Information or Instruction or Settings Zone Elapsed: Button Labels TEST SETTINGS Button 2 (B2) Button 1 (B1)

#### 4.1.1 LCD Screen

Other than in Self-Test mode, the screen is divided into Title Bar zone; Settings zone; Button Label zones. Some screens will also contain information and or instructions.

The on-screen menus have been designed for simple navigation and operation, using a two-button interface. All menus, option lists, and value selectors are 'circular': repeated pressing of ▼ or ▲ will continuously scroll through the options.

Note: There are no "Back" or "Undo" options. You can only go forward through a process. If an error is made use ▶ to advance through the menu until a Do-Not-Save or Exit opportunity appears. The device always requests confirmation before saving changes.

#### 4.1.2 **Buttons**

The functions of the buttons vary, and this is indicated by the on-screen labels. The buttons activate on release. No long, combination or sequential presses are required to operate the device.

| B1 Label | Action                                 |  |  |
|----------|----------------------------------------|--|--|
| ▼        | Highlights the next item in the menu   |  |  |
| <b>A</b> | Changes the highlighted value by 1 or  |  |  |
|          | Scrolls through options                |  |  |
| CHANGE   | Opens the related Change Screen        |  |  |
| YES      | Answers "YES" to an on-screen question |  |  |
| TEST     | Starts the device Self-Test            |  |  |
| RESET    | Clears error state records from memory |  |  |

| B2 Label                                | Action                                |
|-----------------------------------------|---------------------------------------|
| •                                       | Select the highlighted item           |
| SETTINGS Opens the Device SETTINGS menu |                                       |
| SELECT                                  | Saves the highlighted value           |
| NO                                      | Answers "NO" to an on-screen question |
| EXIT                                    | Returns to the Parent Screen          |
|                                         |                                       |

#### Tri-Colour LED 4.1.3

An RGB LED communicates and emphasises the device status. The LED modes are:

| Colour       | Device Status                                                                      |
|--------------|------------------------------------------------------------------------------------|
| None         | No Power Supply. The device is not working.                                        |
| GREEN        | OK. Device is monitoring Insulation Resistance properly                            |
| RED          | Warning State: Insulation Resistance has fallen below the Warning Trip Value, Ran1 |
| RED FLASHING | Alarm State: Insulation Resistance has fallen below the Alarm Trip Value, Ran2; or |
|              | Device is latched following self-test; or                                          |
|              | Device has failed Self-Test (see LCD display)                                      |
| BLUE         | Self-Test in Progress, or                                                          |
|              | Device is in SETTINGS mode                                                         |
| PURPLE       | Firmware Upgrade in progress                                                       |

EarthSense ESM1

#### 4.1.4 **Entering Numeric Values**

Trip Values and RS485 Identities are entered as individual digits. If a low value is required, leading zeros must be used e.g. 06=6; 006 = 6; 067=67.

A change page initially displays the current value with the first digit highlighted. Working from left to right, digits are selected from a 0-9 scrollable list, before moving to a confirmation page.

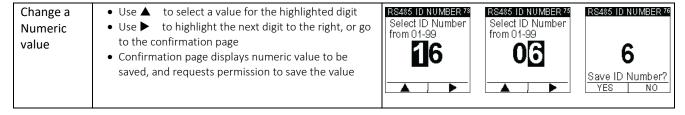

### **Entering or Changing Password Values**

Passwords are stored as three digit codes, not numbers. The device never reveals the current password.

You can only go forward through the password process. If a mistake is made or if you accidently enter the Change page, use ▲ and ▶ to advance to the Try Again? Page.

| Function             | Comments                                                                                                    | Sample Pages                        |                                                       |                                  |
|----------------------|----------------------------------------------------------------------------------------------------|-------------------------------------|-------------------------------------------------------|----------------------------------|
| Enter or<br>Change a | <ul> <li>Instructions are on-screen</li> <li>All Enter Password pages initially display ***</li> </ul>                                                                                                  | PWD SETUP 2-02<br>Enter current pwd | PWD SETUP 2-03<br>Enter current pwd                   | PWD SETUP 2-04 Enter current pwd |
| Password<br>value    | <ul> <li>Use ▲ to select a value for the highlighted digit (mandatory)</li> <li>Use ▶ to highlight the next digit to the right, or go to the next page</li> </ul>                                       | * * *                               | 3**                                                   | 8**                              |
|                      | <ul> <li>If the operator attempts to save an invalid or non-matching value, the device will offer the opportunity to Try Again</li> <li>A message confirms successful completion of a change</li> </ul> | PWD SETUP 2-15 Repeat new pwd       | PWD SETUP 2-08  Password Incorrect Try Again?  YES NO | USER PASSWORD*-88 SAVED          |

#### 4.2 SELF-TEST

The Self-Test function checks the Earth Continuity, Bus Connections, and the Device Hardware.

EarthSense ESM1

- The Self-Test occurs automatically when Power Supply is connected, and every 24 hrs thereafter
- A manual Self-Test can run only when the device is in Standby mode
- The device displays the Hardware and Software versions during the Self-Test
- Self-Test does not clear records or settings from memory

There are three ways to begin a Self-Test

- 1. Connect Power Supply to the unit
- 2. Press Button 1 when TEST is displayed in the Label Zone
- 3. Use remote control switch
- Use RS485 connected controller

A Self-Test usually takes less than 30 seconds: the screen displays progress. If the device fails any test, the Self-Test will stop and display a message.

#### **Latching Test**

Following a successful self-test, the device latches all configured relays, providing the operator time to inspect relay operated equipment. Press RESET to release latching.

#### Notes:

- 1. Latching test does not occur at initial Power Supply connection
- Note: Insulation Monitoring does not occur or continue if the device fails the Self-Test. 2.

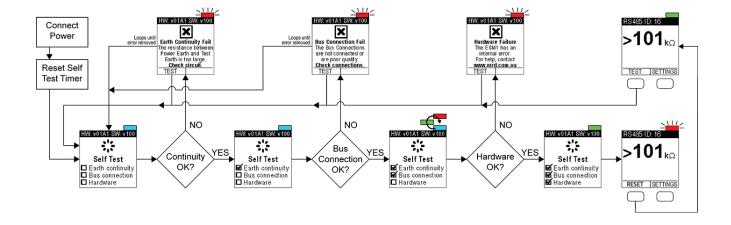

# 4.3 Passwords (Authentication)

If enabled, a password authenticates users and enables them to change any device setting. Without a password, user access is limited to viewing the device settings.

EarthSense ESM1

#### 4.3.1 **Factory Password**

The Factory Password is preset; it cannot be changed. It is required to change the User Password. If you have forgotten the Factory Password, please contact your supplier or the device manufacturer.

#### 4.3.2 Authentication (User Password ON/OFF)

Authentication may be turned ON or OFF as required. This typically occurs if the operator is repeatedly accessing the device settings during testing, or if the System Operator has reduced security requirements.

The Factory Default Setting is Authentication OFF, and no User Password exists. The operator must create a User Password before Authentication is turned ON (for the first time). To change Authentication, go to the User Pwd: screen, and follow the prompts.

Note: Enter the User Password if this has been previously set, otherwise enter the Factory Password and create a User Password. If you do not know the current User Password, reset as described in 5.4.4.

| Function                                     | Comments                                                                                                    | Sample Pages                                                            |                                                            |                                                                                           |
|----------------------------------------------|----------------------------------------------------------------------------------------------------|-------------------------------------------------------------------------|------------------------------------------------------------|-------------------------------------------------------------------------------------------|
| Enable or<br>Disable the<br>User<br>Password | SETTINGS > Password > User Pwd:OFF (or ON)  Instructions are on-screen  Enter User Password if requested, or  Create User password if requested  Enter Factory Password  Enter New User Password | PWD SETTINGS 2-82 User Pwd:OFF▶ Pwd setup Pwd recovery Exit             | No User Password Exists. Create User Password now?  YES NO | USER PASSWORD Password OFF NO Security! Device Settings will not be protected CHANGE SAVE |
|                                              | Confirm User Password     The current Authentication status is displayed     CHANGE or SAVE the status as required     A splash page confirms successful completion of a change                  | Password ON All Device Settings will be Password Protected  CHANGE SAVE | Password ON  Save this setting? YES   NO                   | USER PASSWORD*** SAVED                                                                    |

#### 4.3.3 **User Password**

The User Password can be changed only if the existing User Password is known; otherwise, the User Password Recovery feature must be used.

| Function | Comments                                                             | Sample Pages                     |                              |                        |
|----------|----------------------------------------------------------------------|----------------------------------|------------------------------|------------------------|
| Change   | SETTINGS >Password>Pwd Setup>                                        | PWD SETTINGS 2-01                | PWD SETUP 2-02               | PWD SETUP 2-03         |
| User     | Instructions are on-screen                                           | User Pwd: OFF Pwd setup          | Enter current pwd            | Enter current pwd      |
| Password | Enter User Password                                                  | Pwd recovery                     | * * *                        | O**                    |
|          | Enter New User Password                                              | Exit                             | <b>W</b>                     | <b>O</b>               |
|          | Confirm New User Password                                            |                                  |                              |                        |
|          | <ul> <li>If the operator enters a non-matching value, the</li> </ul> | ▼                                |                              | <b>A</b>   <b>&gt;</b> |
|          | device will offer the opportunity to Try Again                       | PWD SETUP 2-04 Enter current pwd | PWD SETUP 2-15               | PWD SETUP 2-39         |
|          | <ul> <li>SAVE the New Password when prompted</li> </ul>              | Enter current pwd                | Repeat new pwd               | Save new pwd?          |
|          | A splash page confirms successful change                             | 8**                              | * * *                        | 853                    |
|          |                                                                      | _                                |                              | YES NO                 |
|          |                                                                      | PWD SETUP 2-08                   | PWD SETUP 2-39 Save new pwd? | USER PASSWORD2-88      |
|          |                                                                      | Password Incorrect Try Again?    | 853                          | SAVED                  |
|          |                                                                      | YES NO                           | YES NO                       |                        |

www.mrd.com.au

#### 4.3.4 **Recovery from Lost User Password**

The device can recover from a lost User Password using the Factory Password. To replace a lost User Password: go to the Pwd Recovery page. The device will provide instructions and feedback.

EarthSense ESM1

| Function  | Comments                                                                  | Sample Pages               |                   |                       |
|-----------|---------------------------------------------------------------------------|----------------------------|-------------------|-----------------------|
| Recover   | SETTINGS >Password>Pwd Recovery>                                          | PWD SETTINGS 2-22          | PWD RECOVERY 2-23 | PWD RECOVERY 2-29     |
| from lost | Instructions are on-screen                                                | User Pwd: OFF<br>Pwd setup | Enter factory pwd |                       |
| User      | Enter Factory Password                                                    | Pwd recovery ▶             | * * *             | Password<br>Incorrect |
| Password  | Enter New User Password                                                   | Exit                       |                   | Try Again?            |
|           | Repeat New User Password                                                  |                            |                   |                       |
|           | <ul> <li>Try Again option will display if the Factory Password</li> </ul> | <b>V</b>                   |                   | YES NO                |
|           | is incorrect or if the New Password entries do not                        | PWD SETUP 2-09             | PWD SETUP 2-15    | USER PASSWORD2-88     |
|           | match                                                                     | Enter new pwd              | Repeat new pwd    |                       |
|           | A Saved splash page confirms successful completion                        | * * *                      | * * *             |                       |
|           | of a change                                                               | ^ ^ ^                      | ^ ^ ^             |                       |
|           | Record the new User Password offsite.                                     | _                          | _                 | SAVED                 |
|           |                                                                           | <b>A</b>                   | <b>A</b>          |                       |

### 4.4 WARNING SETTINGS

The Warning response has three user settable parameters, and any User can view Current Warning Settings on-screen. The setup is a similar process to Alarm setup.

### Recommended Setting (IEC60364-5-53)

Set the Warning value to about 300 $\Omega$ /V (Bus). For example, if the Bus Voltage is 600V, initially set the Warning to 300x600= 180000 = 180k $\Omega$ .

| Parameter                               | Options/Comments                                                                                                    | Sample Pages                                                                                                    |                                                                                                    |                                                             |
|-----------------------------------------|----------------------------------------------------------------------------------------------------|----------------------------------------------------------------------------------------------------|----------------------------------------------------------------------------------------------------|-------------------------------------------------------------|
| Activate<br>Warning<br>Settings         | <ul> <li>SETTINGS&gt;Warnings&gt;Warning&gt;CHANGE</li> <li>Enter Password if requested</li> <li>The screen displays all current settings</li> <li>Parameters become selectable.</li> </ul>                                                                                                    | WARNINGS 1-02 Warning ► Alarm Relay States Auto-Reset Exit                                                            | WARNING 1-08 Trip value: 500 kΩ Trip delay: 20s Relay: 2  CHANGE EXIT                                                                                                    | WARNING 1-04 Trip value:500 ▶ Trip delay: 20s Relay: 2 Exit |
| Warning Trip<br>Value, R <sub>an1</sub> | <ul> <li>Range: 001 – 999 kΩ</li> <li>Must be greater than the Alarm Trip Value</li> <li>Set individual digits</li> <li>Use ▲ to cycle through individual digits.</li> <li>Use ▶ to select the next digit.</li> <li>For reference, the current Alarm Trip Value appears on the WARNING TRIP page.</li> <li>If the operator attempts to save an invalid value, the device will offer the choice to Try Again.</li> </ul> | WARNING 1-04 Trip Value:500 ► Trip delay: 20s Relay: 2 Exit  WARNING TRIP 1-00  WARNING TRIP 1-00  Try Again?  YES NO | $\begin{array}{c c} \text{WARNING TRIP} & ^{1.00} \\ \text{Alarm} = 050 \text{ k}\Omega \\ \text{Set Warn} > 050 \text{ k}\Omega \\ \hline \textbf{Q43} \textbf{k}\Omega \\ \hline & & & & \\ \hline \textbf{WARNING TRIP} & ^{1.07} \\ \text{Save Trip Value?} \\ \hline \textbf{200} \textbf{k}\Omega \\ \hline \\ \text{YES} & \text{NO} \\ \end{array}$ |                                                             |
| Warning Trip<br>Delay                   | Range: 0 - 20 seconds  • The Trip Delay is the continuous length of time that the IR must remain below the Warning Trip Value, prior to Relay and LED activation.  • To change the setting, press ▲ to cycle through the available values.                                                                                                    | WARNING 1-08 Trip value: 200 kΩ Trip delay: 20 ► Relay: 2 Exit                                                        | Select Trip Delay  20s                                                                                                    | Save Trip Delay?  20s  YES NO                               |
| Warning<br>Activated<br>Relay           | <ul> <li>Options: Relay 1 or Relay 2</li> <li>The device contains two relays: 1 &amp; 2.</li> <li>The default Warning Relay is Relay 1.</li> <li>The Relay activates when the IR remains continuously below the Warning Trip Value for greater than the Warning Trip Delay period.</li> <li>Press ▲ to toggle the Relay choice.</li> <li>The Warning may activate the same relay as the Alarm.</li> </ul>               | WARNING Trip value: 200 kΩ Trip delay: 20s Relay: Exit                                                                | WARNING RELAY 1-12 Select Relay No.                                                                                                    | WARNING RELAY 1-18 Save Relay No.?  2  YES   NO             |

EarthSense ESM1

### 4.5 ALARM SETTINGS

The Alarm response has three user settable parameters. Any user can view Current Alarm Settings on-screen. The setup is a similar process to Warning setup.

### **Recommended Setting (IEC60364-5-53)**

Set the Alarm value to about  $100\Omega/V$  (Bus). For example, if the Bus Voltage is 600V, initially set the Warning to 100x600= 60000 = $60k\Omega$ .

| Parameter                             | Options/Comments                                                                                                    | Sample Pages                                                                                                    |
|---------------------------------------|----------------------------------------------------------------------------------------------------|----------------------------------------------------------------------------------------------------|
| Activate<br>Alarm<br>Settings         | Select SETTINGS>Warnings>Alarm>CHANGE  • Enter Password if requested  • The screen displays all current settings  • Parameters become selectable.                                                                                                    | Warning Alarm                                                                                                    |
| Alarm Trip<br>Value, R <sub>an2</sub> | <ul> <li>Range: 001 – 999 kΩ</li> <li>Must be less than the Warning Trip Value</li> <li>Set individual digits</li> <li>Use ▲ to cycle through individual digits.</li> <li>Use ▶ to select the next digit.</li> <li>For reference, the current Warning Trip Value appears on the ALARM TRIP page.</li> <li>If the operator attempts to save an invalid value, the device will offer the choice to Try Again.</li> </ul> | ALARM 124 Trip Value: 100 Σ Trip delay: 20s Relay: 1 Exit  ALARMTRIP 420 Set Alarm <200 kΩ Set Alarm <200 kΩ  ALARMTRIP 420 ALARMTRIP 420  ALARMTRIP 420 ALARMTRIP 427  ALARMTRIP 427  ALARMTRIP 428  ALARMTRIP 428  ALARMTRIP 428  ALARMTRIP 427  ALARMTRIP 427  ALARMTRIP 427  ALARMTRIP 427  ALARMTRIP 427  ALARMTRIP 427  ALARMTRIP 427 |
| Alarm Trip<br>Delay                   | Range: 0 - 20 seconds  • The Trip Delay is the continuous length of time that the IR must remain below the Alarm Trip Value, prior to Relay and LED activation.  • To change the setting, press ▲ to cycle through the available values.                                                                                                    | ALARM 1-28 Trip Value: 058 κΩ Trip delay: 20 ▶ Relay: 1 Exit  ALARM DELAY 1-28 Select Trip Delay from 0-20s  20s Save Trip Delay? YES NO                                                                                                    |
| Alarm<br>Activated<br>Relay           | Options: Relay 1 or Relay 2  • The device contains two relays: 1 & 2.  • The default Alarm Relay is Relay 2.  • The Relay activates when the IR remains continuously below the Alarm Trip Value for greater than the Alarm Trip Delay period.  • Press ▲ to toggle the Relay choice.  • The Alarm may activate the same relay as the Warning if required.                                                              | ALARM 1-31 Trip value:058 kΩ Trip delay: 20s Relay: 1 Exit  ALARM RELAY 1-32 Select Relay No.  2  Save Relay No.? YES NO                                                                                                    |

EarthSense ESM1

#### 4.6 RELAY STATES

Relay 1 and Relay 2 can be set to Normally Open or Normally Closed, as required by connected equipment. Defauly factory setting is Normally Open.

Note: The Relays fitted to this device Open when the power supply is disconnected. When power is connected, the device reads the stored Relay State setting from memory, and restores this state. This process takes ~300ms i.e. both Relays will be in the Open State for the first ~300ms following supply power connection. Equipment connected to a Normally Closed relay must be configured to compensate for this temporary Open Relay state. The device Self-Test and Reset functions do not affect the Relay States.

| Parameter                   | Options/Comments                                                                                                    | Sample Pages                                                                                                    |
|-----------------------------|----------------------------------------------------------------------------------------------------|----------------------------------------------------------------------------------------------------|
| Activate<br>Relay<br>States | <ul> <li>SETTINGS&gt;Warnings&gt;Relay States&gt;CHANGE</li> <li>Enter Password if requested</li> <li>Parameters become selectable</li> <li>The screen displays all current settings</li> <li>N/O = Normally Open</li> <li>N/C = Normally Closed</li> </ul> | WARNINGS Warning Alarm Relay States Auto-Reset Exit  CHANGE EXIT  RELAY STATES 1-40 Relay 1: NO Relay 1: NO Relay 2: NC Exit  RELAY STATES 1-50 Relay 1: NO Relay 2: NC Exit |
| Change<br>Relay<br>States   | <ul> <li>Use ▼ to highlight Relay to change, or Exit</li> <li>Press ► to Select</li> <li>Use ▲ to toggle between Relay States</li> <li>Press ► to Select</li> </ul>                                                                                         | Relay STATES 1-50 Relay 1: NO Normally Relay 2: NC Exit Normally OPEN  Relay State Normally OPEN  Save Relay State? YES NO                                                   |

### 4.7 RS485 COMMUNICATION

The device can communicate with and be controlled by external devices, using the RS485 ModBus. Connection parameters can be setup using an on-screen menu or via RS485 communication. The connection has three user settable parameters.

| Parameter         | Options/Comments                                                                                                    | Sample Pages                                                                            |
|-------------------|----------------------------------------------------------------------------------------------------|-----------------------------------------------------------------------------------------|
|                   | SETTINGS>RS485>CHANGE>  • Enter Password if requested  • Parameters become selectable  • The screen displays all current settings | SETTINGS 1-61 Warnings ID: 16 RS485 ► ID: 16 Baud: 19200 Parity: None  CHANGE EXIT      |
| RS485<br>Identity | 01 – 99<br>(Set individual digits)                                                                                                | R\$485 SETTINGS 1-68   ID:                                                              |
| Baud rate         | 2400; 4800; 9600; 19200; 38400; 115200<br>(Select from list)                                                                      | RS485 SETTINGS 66 ID: 6 Baud: 19200 ► Parity: None Exit                                 |
| Parity            | Odd; Even; None<br>(Select from list)                                                                                             | RS485 SETTINGS +69   RS485 PARITY 1-70   Odd   Even   None   Exit   None   Save Parity? |

EarthSense ESM1

# 5. RS485 COMMUNICATIONS

# **5.1 MODBUS PROTOCOLS**

| Address | Register Type | Description                    | Value Description            |
|---------|---------------|--------------------------------|------------------------------|
| 10001   | Coil          | Remote Status Reset Activation | 1: Activate                  |
| 10002   | Coil          | Remote Reboot                  | 1: Activate                  |
| 10003   | Coil          | Remote Self-Test Activate      | 1: Activate                  |
| 30001   | Input         | Insulation Resistance          | 0-999Kohm                    |
| 30002   | Input         | Earth Connection               | 1: Earth Connection Error    |
|         |               |                                | 0: No Earth Connection Error |
| 30003   | Input         | Memory Data Integration        | 1: Memory Error              |
|         |               |                                | 0: No Memory Error           |
| 30004   | Input         | Bus Connection                 | 1: Bus Connection Error      |
|         |               |                                | 0: No Bus Connection Error   |
| 30005   | Input         | HW test result                 | 1: Hardware Error            |
|         |               |                                | 0: No Hardware Error         |
| 30006   | Input         | Alarm Trip Resistance Status   | 0: No fault                  |
|         |               |                                | 1: Fault latched             |
| 30007   | Input         | Alarm Trip Threshold Setting   | 0 – 999Kohm                  |
| 30008   | Input         | Warning Trip Status            | 0: No fault                  |
|         |               |                                | 1: Fault latched             |
| 30009   | Input         | Warning Trip Threshold Setting | 0 – 999Kohm                  |
| 30010   | Input         | Trip Time period               | 0-65535 hours                |
| 30011   | Input         | Last trip resistance           | 0-999Kohm                    |
| 30012   | Input         | Firmware Version               | 100: Version 1.00            |
| 30013   | Input         | Self-Test Status               | 1: in testing                |
| 30014   | Input         | Self-Test Result               |                              |
|         |               |                                | 1: Fail                      |
| 40001   | Holding       | Modbus ID                      | 1-99                         |
| 40002   | Holding       | Password                       | 0-999                        |
| 40003   | Holding       | Baud rate setting              | 0: 115200                    |
|         |               |                                | 1: 38400                     |
|         |               |                                | 2: 19200                     |
|         |               |                                | 3: 9600                      |
|         |               |                                | 4: 4800                      |
|         |               |                                | 5: 2400                      |
| 40004   | Holding       | Parity setting                 | 0: None                      |
|         |               |                                | 1: odd                       |
|         |               |                                | 2: even                      |
| 40005   | Holding       | Factory Reserve                | Factory Reserve              |
| 40006   | Holding       | Factory Reserve                | Factory Reserve              |

EarthSense ESM1

### **5.2** CONNECTION DIAGRAM

Note: Earth Cable Shield AT ONE POINT ONLY

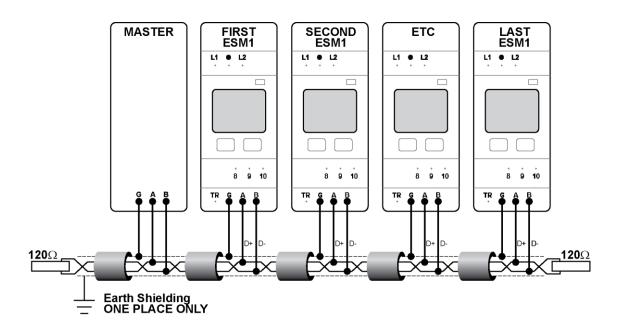

# **End of Manual**

User Manual v1.9.docx © MRD Rail Technologies Pty Ltd

# 6. APPENDICES

ESM1 Data Sheet v1.1.docx Ø MRD Rail Technologies Pty Ltd

EarthSense ESM1 monitors the Insulation Resistance of an IT system, continuously measuring the impedance between an active phase conductor and earth. When impedance falls below set values, the ESM1 warns system operators with on-unit alerts, attached devices or via remote communication.

Early notification of faults or impending failures enable proactive and efficient management of maintenance resources, reducing costs and failures, and increasing system availability.

| Supply Power (Model) | (ESM1-A)   | (ESM1-B)   |
|----------------------|------------|------------|
| Voltage Range        | 85-264 VAC | 9.6-36 VDC |
| Frequency            | 50-60 Hz   | na         |
| Power Consumption    | <4.5VA     | <4.5VA     |

#### IT System being monitored

| Rated Voltage Un      | 0-650 V      |
|-----------------------|--------------|
| Rated frequency       | DC, 20-400Hz |
| Maximum Rated Voltage | 750V         |

#### 

| Measuring circuit                        |                       |
|------------------------------------------|-----------------------|
| Operating mode                           | Continuous            |
| Measuring principle                      | Square Wave Injection |
| Measuring voltage U <sub>m</sub>         | ±24V                  |
| Measuring current I <sub>In</sub> (R≠0Ω) | ≤170µA                |
| Internal DC Resistance R <sub>i</sub>    | 143kΩ                 |
| Internal impedance Z <sub>i</sub>        | 143kΩ                 |
| Permissible extraneous DC voltage, Uig   | 750V                  |
| System Leakage Capacitance C+            | ≤1000µF               |

| Response Values                                                                 |                                              |              |
|---------------------------------------------------------------------------------|----------------------------------------------|--------------|
| Response Values                                                                 | Warning Rest                                 | 1-999kΩ      |
| (Settable)                                                                      | Alarm R <sub>en2</sub> ( <r<sub>en1)</r<sub> | 1-999kΩ      |
| Recommended Settings                                                            | Warning Ress                                 | 100Ω/V (Bus) |
| IEC 60364-5-53 Annex H                                                          | Alarm Red                                    | 50Ω/V (Bus)  |
| Measurement accuracy                                                            | <20 kΩ                                       | ±ικΩ         |
|                                                                                 | >20 kΩ                                       | ±5%          |
| Response time t <sub>an</sub> at R=0.5xR <sub>an</sub> and C <sub>a</sub> =1 µF |                                              | <10s         |
| Response delay t <sub>on</sub> (settable)                                       |                                              | 0-20s        |
| Startup delay                                                                   |                                              | <30s         |

| Environmental performance       |              |
|---------------------------------|--------------|
| Operating environment           | -25°C - 60°C |
| Climatic categories to IEC60721 |              |
| 3.1 Storage                     | 1K4          |
| 3.2 Transport                   | 2K3          |
| 3.3 Stationary use              | 3K5          |

| Interface                                 |          |
|-------------------------------------------|----------|
| LCD 128x128 monochrome; daylight readable |          |
| 2 buttons controlling embedded software   |          |
| Authentication                            | Optional |
| Authentication method Password            |          |
| Auto-Reset after fault condition removed  | Optional |

| Inputs/outputs                   |            |
|----------------------------------|------------|
| Maximum current in control input | 1mA        |
| No-Load voltage at control input | 3.3V DC    |
| External test/reset button       | Cable <10m |

| MODBUS (RS485) communication                               |  |
|------------------------------------------------------------|--|
| Cable length (Shielded) 1km maximum                        |  |
| Identification 1-99                                        |  |
| Parity Odd, Even, None                                     |  |
| Communication Speeds kb/s 2.4; 4.8; 9.6; 19.2; 38.4; 115.2 |  |

#### Features

- Sunlight readable display
- Adjustable Warning and Alarm Trip Points
- Modbus RTU on RS485
- Remote Status polling
- Suits AC or DC busbars up 650V
- Scheduled Self-test

#### Benefits

- Continuous monitoring
- Early fault detection and targeted maintenance
- Increased system availability
- Reduced maintenance cost

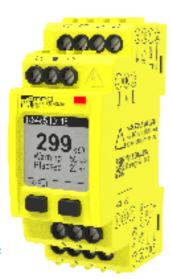

| EMC Performance       | Immunity in accordance with:             |            |  |
|-----------------------|------------------------------------------|------------|--|
|                       | IEC 61000-6-1, 61000-6-2, 61326-2-4;     |            |  |
|                       | BS 50121-4                               |            |  |
|                       | Standard Test                            | Result     |  |
| ESD                   | IEC 61000-4-2                            | L3 6kV/8kV |  |
| Radiated              | IEC 61000-4-3                            | L3         |  |
| Radio Frequency       | IEC 61000-4-3                            | L3         |  |
| Electromagnetic Field | IEC 61000-4-3                            | L3         |  |
| Fast Transient/Burst  | IEC 61000-4-4                            | L3         |  |
| Surge                 | IEC 61000-4-5                            | L3         |  |
| Conducted disturbance | IEC 61000-4-6                            | L3         |  |
| Voltage Dips          | IEC 61000-4-11                           | L3         |  |
| Harmonics             | IEC 61000-4-13 L3                        |            |  |
| Interference emission | ·                                        |            |  |
| HF Radiation          | IEC/CISPR 22 Class B<br>EN 55022 Class B |            |  |
| HF conducted          |                                          |            |  |

| Balance                |                                  |                           |             |  |
|------------------------|----------------------------------|---------------------------|-------------|--|
| Relays                 |                                  |                           |             |  |
| Number, assignable     |                                  | 2                         |             |  |
| Available States       |                                  | N/O,                      | N/C         |  |
| Rated Voltage          |                                  | 250VAC                    | /30VDC      |  |
| Maximum Switching V    | oltage                           | 277VAC,                   | 125VDC      |  |
| Rated Current          |                                  | 3A,                       | /5A         |  |
| Limiting Continuous Cu | urrent                           | 3A/5A                     |             |  |
| Breaking capacity max  | imum                             | n 750VA (3A), 1250VA (5A) |             |  |
| Contact Ratings        | 3A,250VAC,cosq=1,+70°C           |                           | 100k cycles |  |
| (IEC61810)             | 3A,30VDC,L/R=0ms,+70°C 100k cycl |                           | 100k cycles |  |

| Physical properties                      |              |
|------------------------------------------|--------------|
| Dimensions, mm                           | 35.4x90.8x59 |
| Weight (no packaging)                    | ~135g        |
| DIN Rail to IEC60715                     | 35mm         |
| Wall Mount                               | Optional     |
| Mounting position                        | Vertical     |
| MTBF                                     | 200,000 hrs  |
| Duty time                                | 100%         |
| IP Rating (Internal/Terminals) IEC 60529 | IP30/IP20    |
| Flammability Rating (Enclosure)          | UL94-V0      |
| Enclosure Material                       | Lexan PC     |

| Screw Terminals  |                    |
|------------------|--------------------|
| Wire size        | 4.0mm <sup>2</sup> |
| Stripping length | 8mm                |

| Manufacturer's Contact Information |                                               |  |
|------------------------------------|-----------------------------------------------|--|
| Manufacturer                       | MRD Rail Technologies Pty Ltd                 |  |
| Address                            | 235 South St, Cleveland. QLD. 4163. Australia |  |
| Telephone                          | +61 7 3821 5151                               |  |
| Email                              | support@mrd.com.au                            |  |
| Web                                | www.mrd.com.au                                |  |
| User manual                        | www.mrd.com.au/dl/esm1-UM.pdf                 |  |
| Wiring Diagram                     | www.mrd.com.au/dl/001.pdf                     |  |

EarthSense ESM1

# 05/03/2021

#### A2 WARRANTY

Congratulations on choosing an MRD EarthSense ESM1. MRD Products are designed and manufactured to the highest standards, and backed with a TWO YEAR Warranty covering materials or manufacturing defects, commencing on the date of customer receipt.

Please record your product details below.

| Model | Serial Number | Date of Purchase | F.PWD | Supplier |
|-------|---------------|------------------|-------|----------|
| ESM1  |               | //20             |       |          |

#### **Conditions**

MRD warrants your new ESM1 Insulation Monitor shall be free of material or manufacturing defects and shall operate as designed, when installed, used, and maintained according to the ESM1 Installation Guide, Technical Data Sheet, and User Manual.

This warranty does not cover:

- Normal wear and tear
- Problems not caused by materials or manufacturing defects
- Damage caused in-transit, by fluid ingress, by accident, or intentionally
- Damage resulting from installations or applications not expressly approved by MRD
- Devices that are altered in any way, including software or removal of the serial number
- Any other event, act, default or omission beyond MRD's control.

In the event of a possible warranty claim, immediately stop using the device and contact your **supplier for assistance.** It may be possible to solve the problem without returning the device.

#### **Returns**

Do not return the device unless authorised by your supplier. If a return is required, it is your responsibility to pack the device for safe shipping, and to ship the device as instructed by your supplier. Return shipping is at your expense.

MRD will inspect returned devices. We will repair or replace devices or parts of devices that are found defective due to material or manufacturing faults. We will quote to repair other problems, if requested. We will return devices determined to be No Fault Found, at your expense.

#### **Limited Liability**

The benefits provided by this warranty are in addition to other rights and remedies available to the consumer under the law. In no instance shall MRD be liable for consequential damages.

#### For Australia Only

MRD Rail Technologies Pty Ltd goods come with guarantees that cannot be excluded under the Australian Consumer Law. You are entitled to a replacement or refund for a major failure and compensation for any other reasonably foreseeable loss or damage. You are also entitled to have the goods repaired or replaced if the goods fail to be of acceptable quality and the failure does not amount to a major failure.

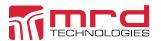

This warranty is offered by:

### MRD Rail Technologies Pty Ltd

235 South St, Cleveland. QLD. 4163. Australia.

+61 7 3821 5151

support@mrd.com.au

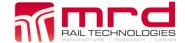

#### **A3 WIRING DIAGRAMS**

- 2-wire DC
- 3-Wire DC
- 2 Wire AC
- 4 Wire AC
- 3 Wire AC

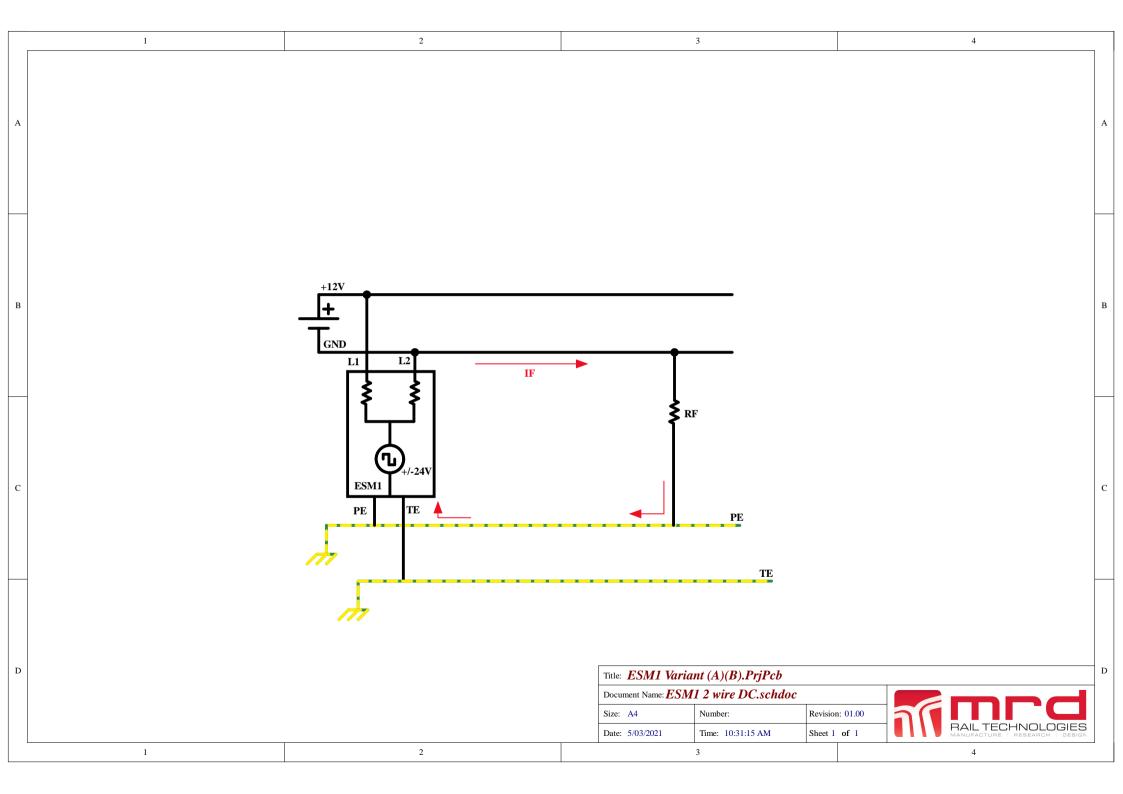

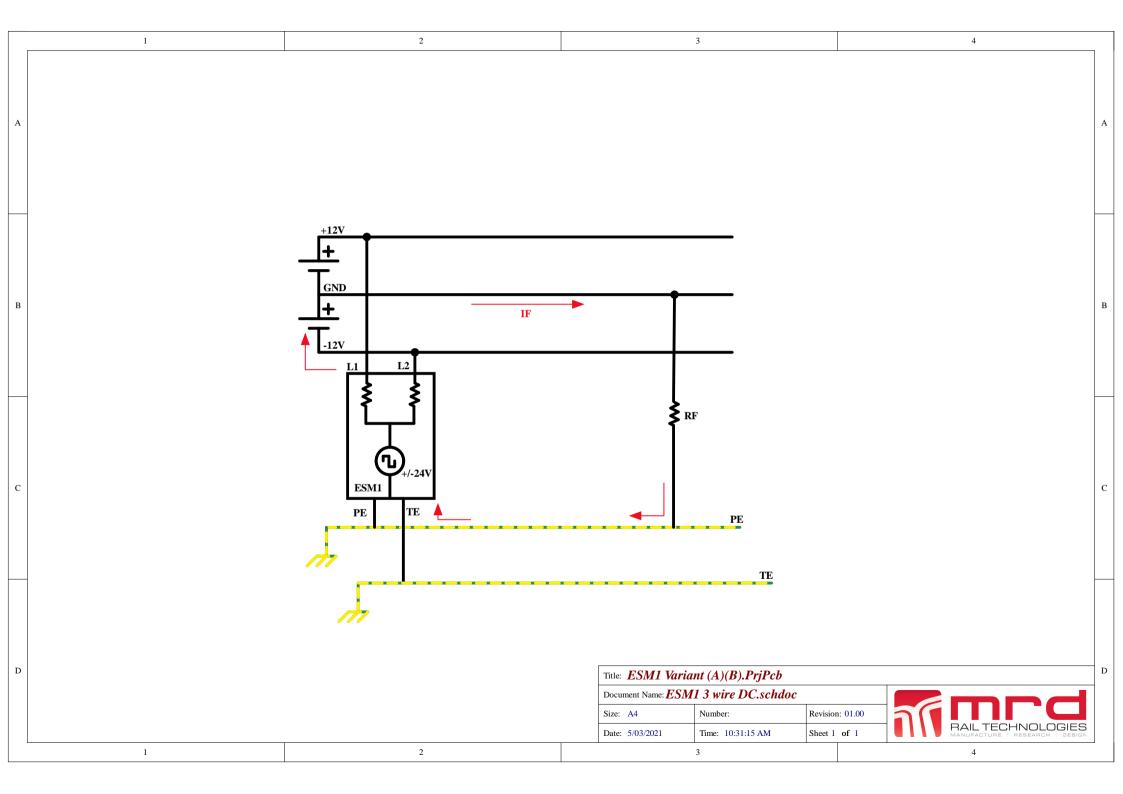

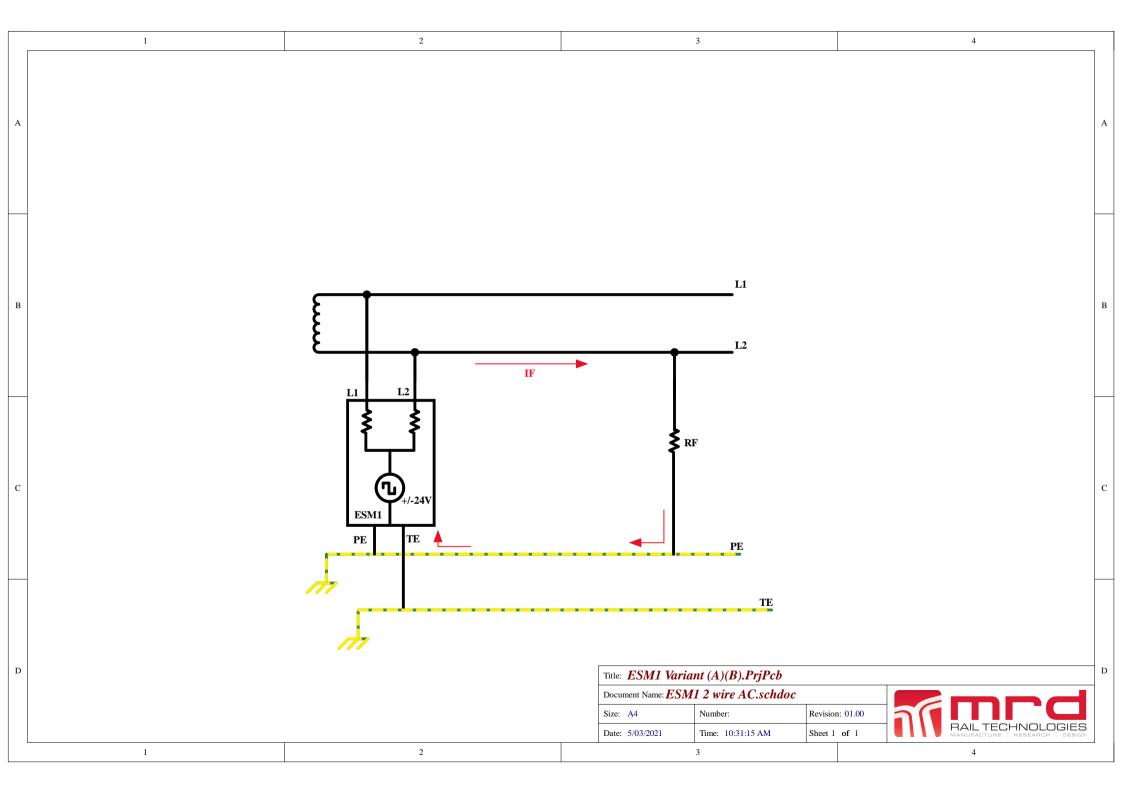

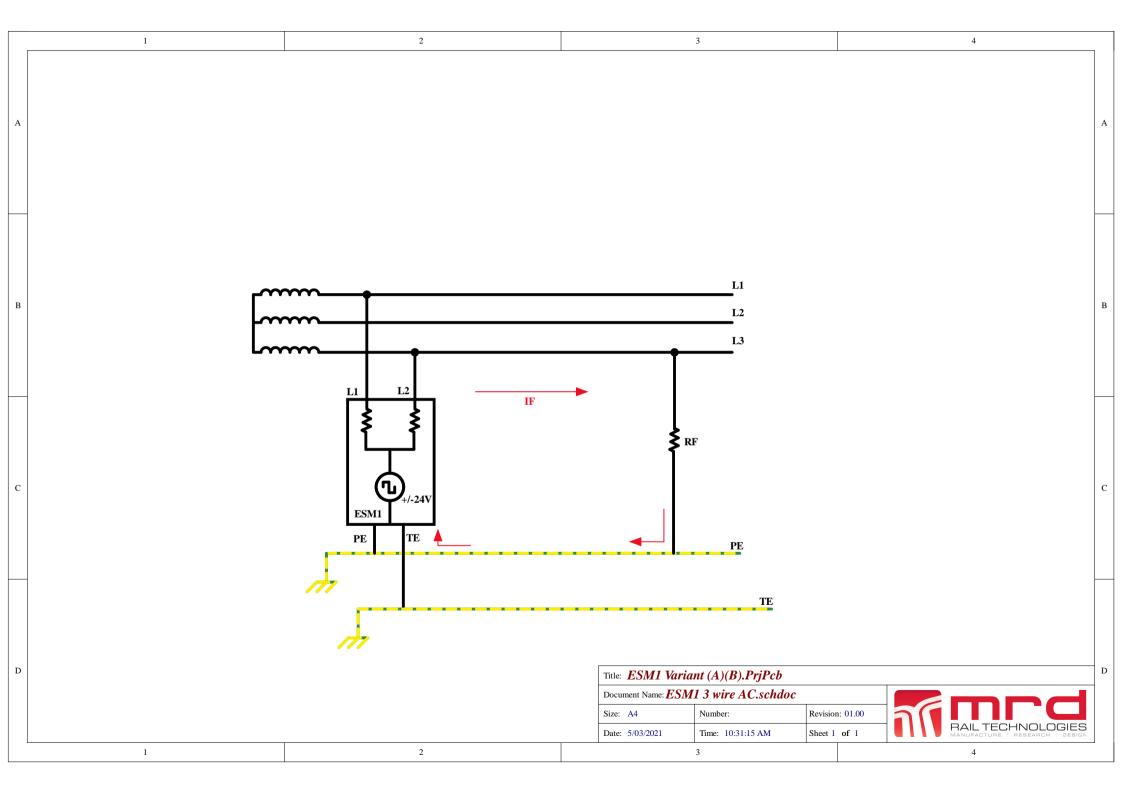

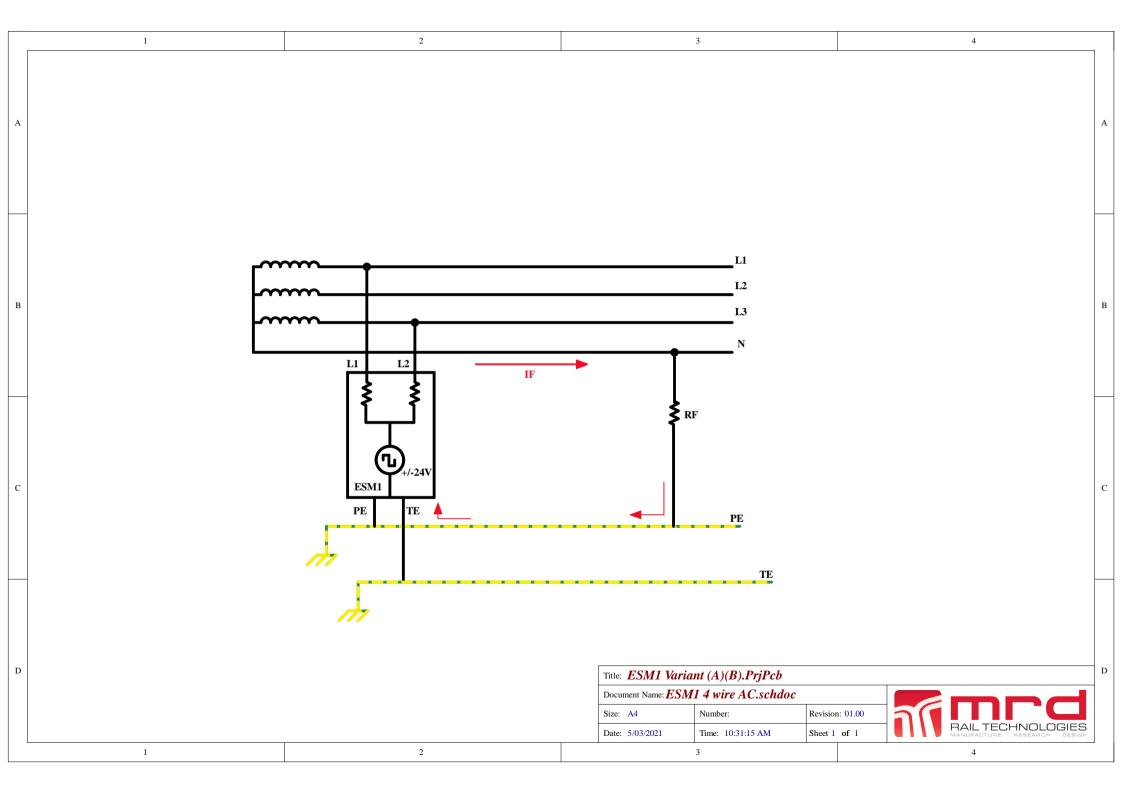